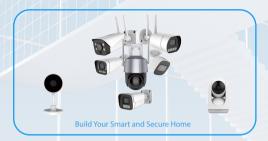

# **QUICK START GUIDE**

#### Wi-Fi CAMERA INITIAL SETUP

Suitable for our Single band 2.4GHz or Dual band 2.4GHz/5GHz Wi-Fi camera.

For more offers, please contact us directly

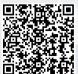

Scan the QR code to get the detailed manual, tools and software.

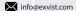

## **Table of Contents**

Please follow the instructions on this Quick Start Guide in order to get your camera set up.

| Brief Introduction of Working Methods2 Standalone Working Methods3 - 19                                                                                                    |
|----------------------------------------------------------------------------------------------------|
| Wi-Fi Setup     The most common method of setup for Wi-Fi camera, start here.                                                                                                    |
| <ol><li>Ethernet Wi-Fi Setup The most stable method of setup for Wi-Fi cameras through mobile APP or the desktop Device Manager tool on your PC or Mac. Try this if your camera is having trouble in Wi-Fi setup connecting.</li></ol> |
| 3. Local Desktop Access Setup<br>You can locally access your Wi-Fi camera on your PC or Mac to setup and fine tune advanced settings,<br>live feed and playback recorded video through the web browsers or the free software.          |
| Working with NVR Methods 18 - 19                                                                                                    |
| <ol> <li>Connection Setup         Set up the Wi-Fi camera to work with the 3rd party NVRs     </li> </ol>                                                                                                    |
| More Information20 – 23                                                                                                    |
| Troubleshooting<br>Information & Links                                                                                                    |

## **Brief Introduction of Working Methods**

Recommended setup procedure for connecting to the camera, and start to go!

- During the setup process, you may use the Ethernet cable which should be provided with the camera in the package box.
- · It is recommended to use the supplied power adapter or the power adapter of the same specification.

There are 2 modes to use your Wi-Fi cameras, you can choose which mode to use our camera according to your own needs.

#### · Standalone working mode

This mode can support you to access and view the camera remotely through the mobile Android or IOS APP, and receive the alarm information anytime and anywhere.

Meanwhile on this mode you can connect the camera to the computer for recording and viewing through the desktop browsers. In this mode, the video is stored in the MICRO-SD card built into the camera.

#### · Working with NVR Devices mode

Wi-Fi cameras can be working with 3rd-party wired NVR.

This mode is to connect the Wi-Fi camera to NVR devices for recording and viewing. The camera can work through private protocol with not only our NVR but also Hikvision / Dahua / Amcrest NVR, or access to other 3rd-party NVR through standard ONVIF protocol.

1. Wi-Fi Setup Connection Through Mobile APP

Please start the mobile access setup within 15 minutes after the camera power, otherwise please reboot the camera to try again.

It's recommended for the new Wi-Fi camera setup. If the camera has been connected to WiFi, please reset the camera first

- 1. Please take the camera out of the box:
- 2. Install the attached WiFi antenna on the camera:
- 3. Power the camera:
- 4. Please NOT connect the network cable to the camera:

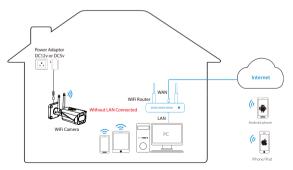

1. Wi-Fi Setup Connection Through Mobile APP

Download and open the "Aview" app from the App Store or Google Play Store.

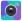

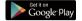

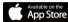

Click to add the new device into the app, and in the below page, select the "Select the ways of adding the device" in the below. In this page, you may be asked to give the photo of the mobile permission to the APP.

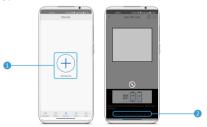

For more information on introduction of the Aview APP, please refer to the user manual of the Aview APP

#### For Andriod Devices

- 3
- In the below steps, please follow the APP to guide you to finish the camera to config the WiFi connection and add to your APP successfully.
  - Please select the "Working as WiFi router", and then you may be promoted to ask to fill out the
    password of the current WiFi router the mobile connected;
  - Then go to the next page to go to connect to the camera's SSID which is named as 'HSIPC-XXXXXX' with the default password: 12345678:
  - Please wait a while, then the APP will finish the configuration of the camera to connect to your WiFi router, and automatically add the device into your APP.

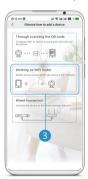

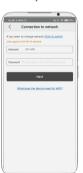

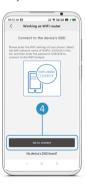

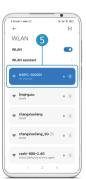

- In the below steps, please follow the APP to guide you to finish the camera to config the WiFi connection and add to your APP successfully.
  - 1. Please select the "Working as WiFi router", and then you will receive a prompt of "Enter phone settings-WLAN";
  - 2. Switch to the phone's WLAN setting, go to connect to the camera's SSID which is named as ' HSIPC-XXXXXX' with the default password:12345678:
  - 3. Please Switch to AView APP, select the "go select wifi network", and then you may be promoted to ask to fill out the password of the current WiFi router the mobile;

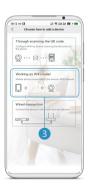

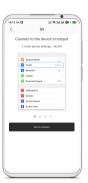

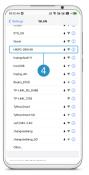

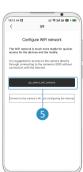

1. Wi-Fi Setup Connection Through Mobile APP

Please wait for the finishing the WiFi configuration after naming your camera. Then the camera can be added into the APP successfully.

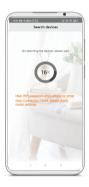

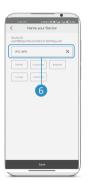

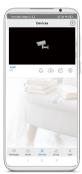

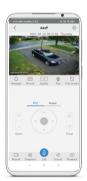

If it's failed to config the WiFi through the APP, please make the hardware restore the camera and try again.

2.1 Ethernet Connection WiFi Setup

Please start the mobile access setup within 15 minutes after the camera power, otherwise please reboot the camera to try again.

This is the most stable method to set up the Wi-Fi connection. During the working process, the camera need to be connected to your Wi-Fi router through Ethernet cable.

- 1. Please take the camera out of the box:
- 2. Install the attached WiFi antenna on the camera:
- 3. Power the camera:
- 4. Connect the camera to the LAN port of the router by an Ethernet cable which is included in the box.

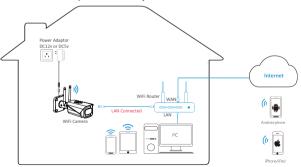

- 2.1 Ethernet Connection WiFi Setup Through Mobile APP
- Download and open the Aview app from the App Store or Google Play Store.

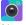

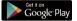

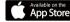

2 Click the button in the middle of the APP, next to start the scan window.

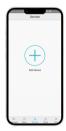

For more information on introduction of the Aview APP, please refer to the user manual of the Aview APP

Scan the QR code on the back/side/bottom of the camera, the next window is automatically started if it is scanned successfully. Give the device a name, and click Save button, your device has now been successfully added to your Aview APP.

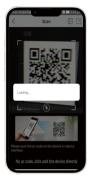

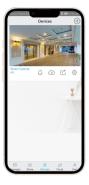

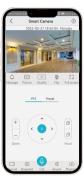

Click the button @ on the right-top of the camera page, in the settings page select the "Replace the wireless network connected to the device", and then select the WFF SSID you want to connect, after filling out the right password of the WiFi, then wait a while the camera will be connected to it successfully.

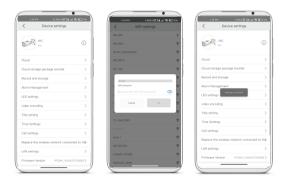

Then camera will work wirelessly disconnecting the Ethernet cable.

2.2 Ethernet Connection WiFi Setup Through Desktop Device Manager Tool

- Using a PC or Mac, install the DeviceManager tool software. Alternatively, you can download the

  DeviceManager tool software from our online documenation:
  https://docs.exvist.com/network-camera/tools/ipcmanager/download
- Open the DeviceManager tool software and hit the refresh button. The camera will appear in the device list. Double click the camera, or right click the camera and select "Camera configurations", fill out the camera's confidential

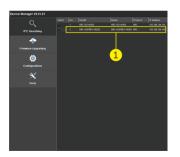

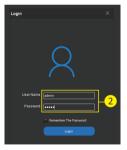

In the promoted camera's configuration window, move to "Wi-Fi" page, Please click refresh button until the Wi-Fi signal you want is searched. Then double click the Wi-Fi, fill out the right password of the Wi-Fi, click connect button to set the camera to connect to this Wi-Fi.

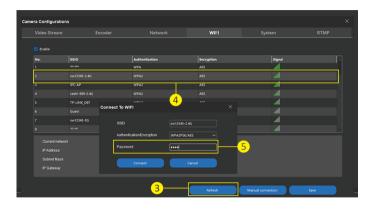

- Then camera will work wirelessly disconnecting the Ethernet cable. The camera working on the Wi-Fi can also be searched by the Device Manager tool.
  - Then camera Wi-Fi setup is now completed. You can download and install Aview APP from Google play or APP Store, and then click + on the top right of the APP, next select "Scan" button: in the left right to start the Wi-Fi setup window. Scan the QR code on the back/side/bottom of the camera,
  - right to start the Wi-Fi setup window. Scan the QR code on the back/side/bottom of the camera, the next window is automatically started if it is scanned successfully. And then give the device a name, fill out the password, and click Save button, your device has now been successfully added to your Aview APP.

For more information on introduction of the Device Manager software, please refer to the user manual of the Device Manager software

3.1 Ethernet Connection WiFi Setup Through Browsers

Using a PC or Mac, install the DeviceManager tool software. Alternatively, you can download the DeviceManager tool software from our online documentation: https://docs.exvist.com/network-camera/tools/jpcmanager/download

Open the DeviceManager tool software and hit the refresh button. The camera will appear in the device list. Right click the searched camera, and select "open home" sub menu to open the camera in your web browser. All web browsers like Google Chrome, Safari, Firefox, Edge or Internet Explorer etc. can work. Log in to the camera using the default login credentials (use username admin and password 12345).

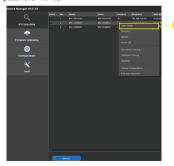

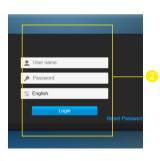

Then the camera is now successfully set up for live viewing and playback. Some configurations also can be set in browsers.

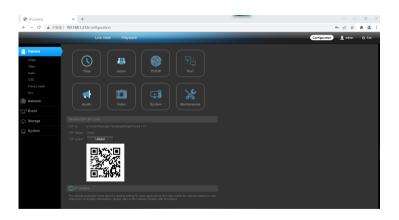

Click configuration, and move to network >> WiFi. Click Search SSID button to search the Wi-Fi signal until the Wi-Fi you want is appear. And then double click it, fill out the right Wi-Fi password, then click Connect button to set the camera to connect to this Wi-Fi. Please wait a while or keep click Refresh button, you will see "connected" status in the Current network column.

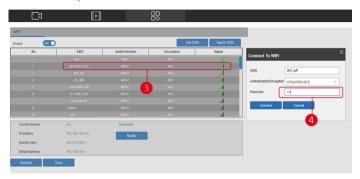

Then camera will work wirelessly disconnecting the Ethernet cable. The camera working on the Wi-Fi can also be searched by the Device Manager tool. You can use Wi-Fi IP address the camera got to re-open the browser to do more settings, video feed and playback the records.

To set up advanced configurations according to your preference, please refer to your camera's user manual

#### Working with NVR Device Mode

Wi-Fi CONNECTION To NVR SETUP

It's recommended to setup the camera to work with the NVR devices for the most stable preview, playback and much longer records.

Please make sure that the Wi-Fi camera has been connected to the Wi-Fi router successfully.

The camera can connect to the wired NVR through the Wi-Fi router as the working mode 1.

- · Please connect the network port of the NVR without PoE to the LAN port of the Wi-Fi router.
- · Add the device into the NVR as normal.

The camera can also connect directly to the WiFi NVR Plugin and play as the working mode 2.

· Please execute cameras searching in the NVR, the new Wi-Fi camera will be searched and connected automatically to the Wi-Fi NVR.

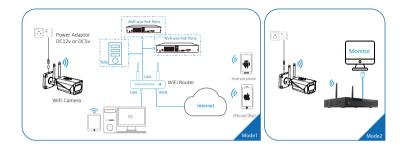

The camera can work with HIKVISION, Dahua, Amcrest etc. NVR through their protocol which may be named "Private";

The camera can work with all 3rd-party NVR through ONVIF protocol with all functions enabled freely. You will be promoted to ask to fill out the username and password, the default is admin/12345.

### **More Information**

TROUBLESHOOTING/FAO

#### I'VE LOCKED MYSELF OUT OF THE CAMERA ACCIDENTALLY.

As a security precaution, your camera will lock out any user who tries to log in with the wrong password after a handful of consecutive attempts. If you find that you have accidentally locked yourself out, you can wait 5 minutes to log back in or you can power cycle the camera by unplugging and plugging the camera's power cable.

#### I'VE FORGOTTEN MY PASSWORD ENTIRELY TO LOGIN MY CAMERA.

If you have forgotten your password entirely, you can hard factory reset the camera by pressing and holding the reset button down for more than 5 seconds. The reset button will generally be in the pigtail cable of camera.

#### HOW DO I SETUP MOTION DETECTION/PUSH NOTIFICATIONS FOR MY CAMERA?

By default, the Aview app will automatically send push notifications of a motion detected event, however, if you want to receive additional motion detection events from the Aview app you will need to make these configurations manually.

To setup push notifications on the Aview app, tap on the menu icons and tap Push Notifications. Next, select Set Push from the push notifications menu. And enable the push notification trigger switch to "on" position. When set, tap on Motion Detect to enable the camera for motion detection. When finished, tap on the Save icon to save the settings to your device.

#### HOW DO LCHANGE MY VIDEO STREAM RESOLUTION?

On our Device Manager Tool, double click the searched camera to log in it, in camera configurations window, tap on "Encoder" and change the resolution accordingly. When the resolution has been changed successfully, tap the Save button in the bottom right corner to save your settings.

On desktop access, to change the live stream resolution on the web interface, navigate to Configuration>> Video&Audio>>Video Encoding and in the Resolution drop down menu, select which resolution you would like to set for your camera. When you have successfully set your desired video stream resolution click on Save to apply the resolution setting.

## CAN I PUSH THE STREAM OF MY CAMERA TO MY ACCOUNT OF YOUTUBE OR WOWZAR SERVER FOR BROADCASTING?

Yes, you can use our camera for video broadcasting through YOUTUBE or Wowzar server through your registered account.

On the Device Manager Tool, in camera configrations window, tap "RTMP" and enable RTMP, fill out the broadcasting URL, and then save it.

You can also enable it via the web interface on a laptop or PC from the the Configuration>>Network>> RTMP, and and enable RTMP, fill out the broadcasting URL, and then save it.

For more information, please refer to the camera's quick start for this matter from the following link: https://docs.exvist.com/network-camera/getting-started/quick-start-via-ui

#### **Information & LINKS**

To contact our customer service team, please email: info@exvist.com

#### The default information of the camera

Default TCP/IP Info: IP address: DHCP or 192.168.1.120 Network mask: 255.255.255.0 Default confidential: Username: admin Password: 12345

If there is SD/USB supported in the camera, please be noted that:

- Recommend SD card class 10
- Recommend insert the SD card first then turn on the IP Camera
- $\circ$  SD card must be formatted as FAT32. IP Camera will not recognize NTFS format.

#### Mobile APP: Aview

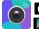

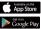

To download mobile APP Aview, please search and install it from Google play store and App Store.

### **Desktop Device Manager Tool**

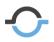

The Device Manager Tool is a very useful tool for the cameras' searching, firmware updating, conjuration, and settings the cameras in batch. The tool has the function make the camera records file like \*.avi and \*.bpv conversion to MP4 for public player to play.

The tool can run on Windows and MAC PC or laptop.

## LET US KNOW WHAT YOU THINK

We sincerely thank you for your business and are committed to ensuring your full satisfaction. If you are not entirely satisfied for whatever reason, please reach out to us and we will do all within our power to make it right.

#### THANK YOU FOR PURCHASING OUR PRODUCTS.

As a young and growing company, it would mean the world to us if you could leave an honest online review about our product and services.

If your experience has been something less than amazing, please drop us an email at info@exvist.com